# Update notification of hazardous mixtures

To reach the online notification system (OSZIR) go to our webpage at: [www.antsz.hu](http://www.antsz.hu/) Log in with your personal account.

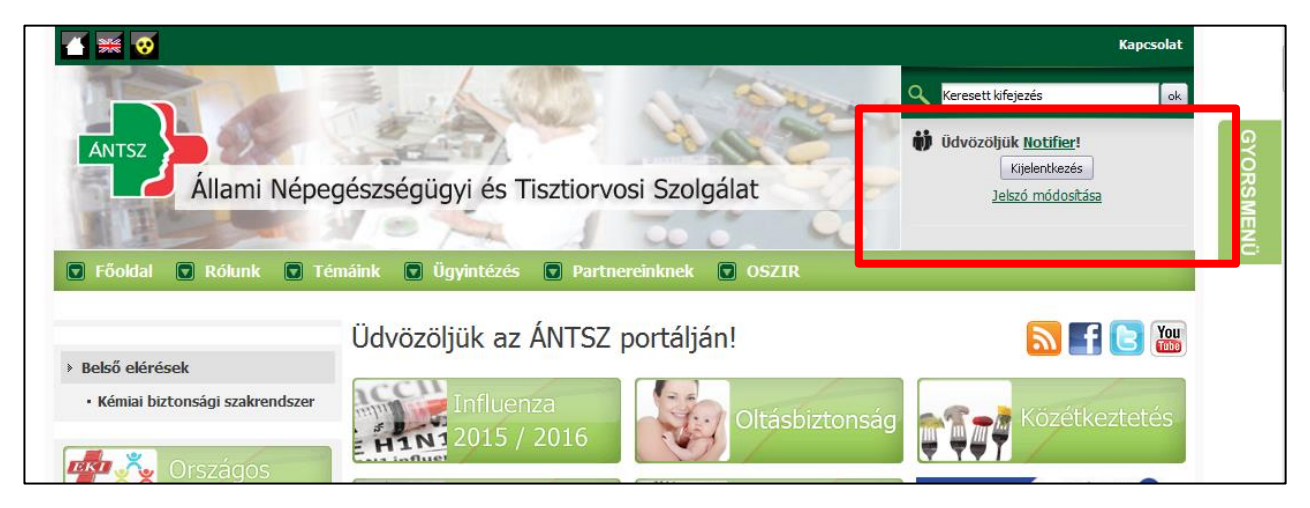

Click on "Külső elérések", then click on "Kémiai biztonsági szakrendszer"

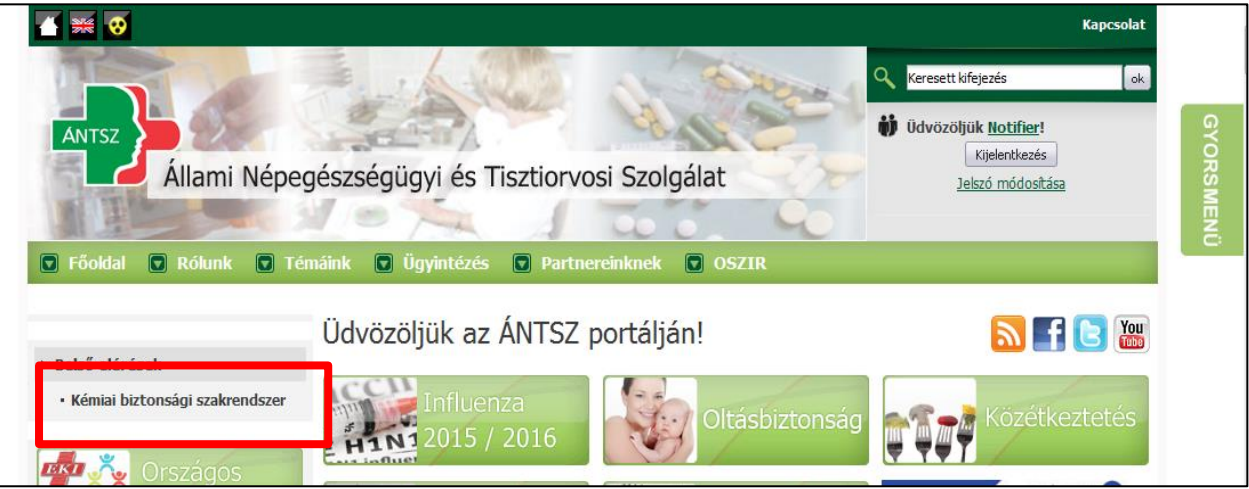

Go to "Bejelentés" (notification), then open the drop down list and select "Veszélyes keverék" (hazardous mixture).

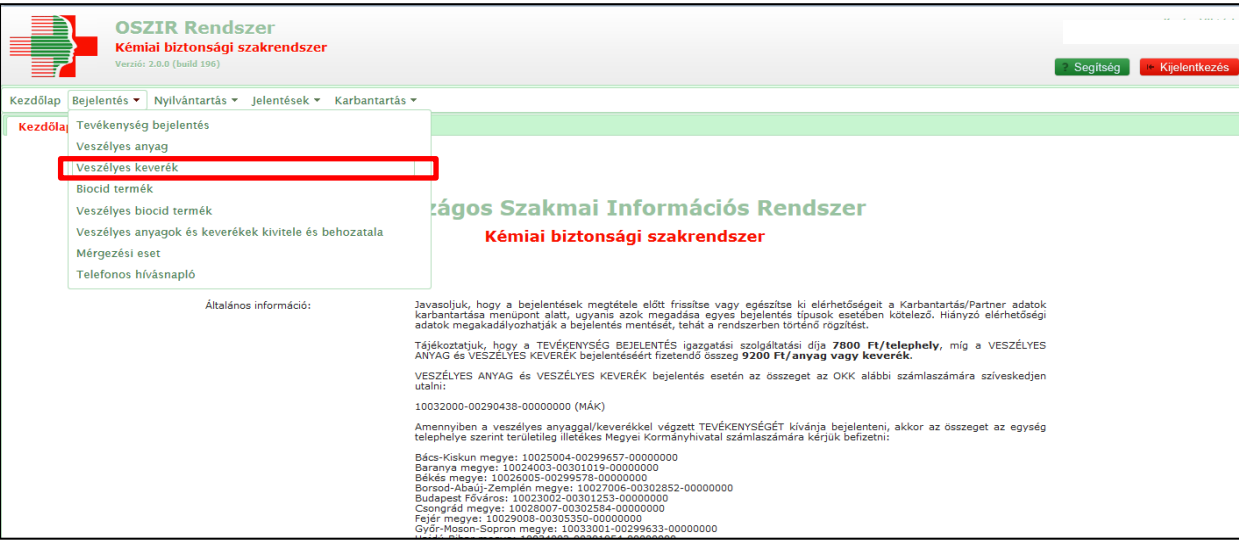

### **There are two options to do update notifications!**

Regarding the previous notification (submitted either via post or OSZIR-KBIR), we can only accept update notifications that have been submitted in OSZIR-KBIR.

There are two way to submitting the update notification depending on the previous notification route.

#### **Section 1. - If the previous notification has been submitted by post**

**Step 1.** For a new notification, click on  $\overline{u}$ ,  $\overline{U}$ j" (New) button.

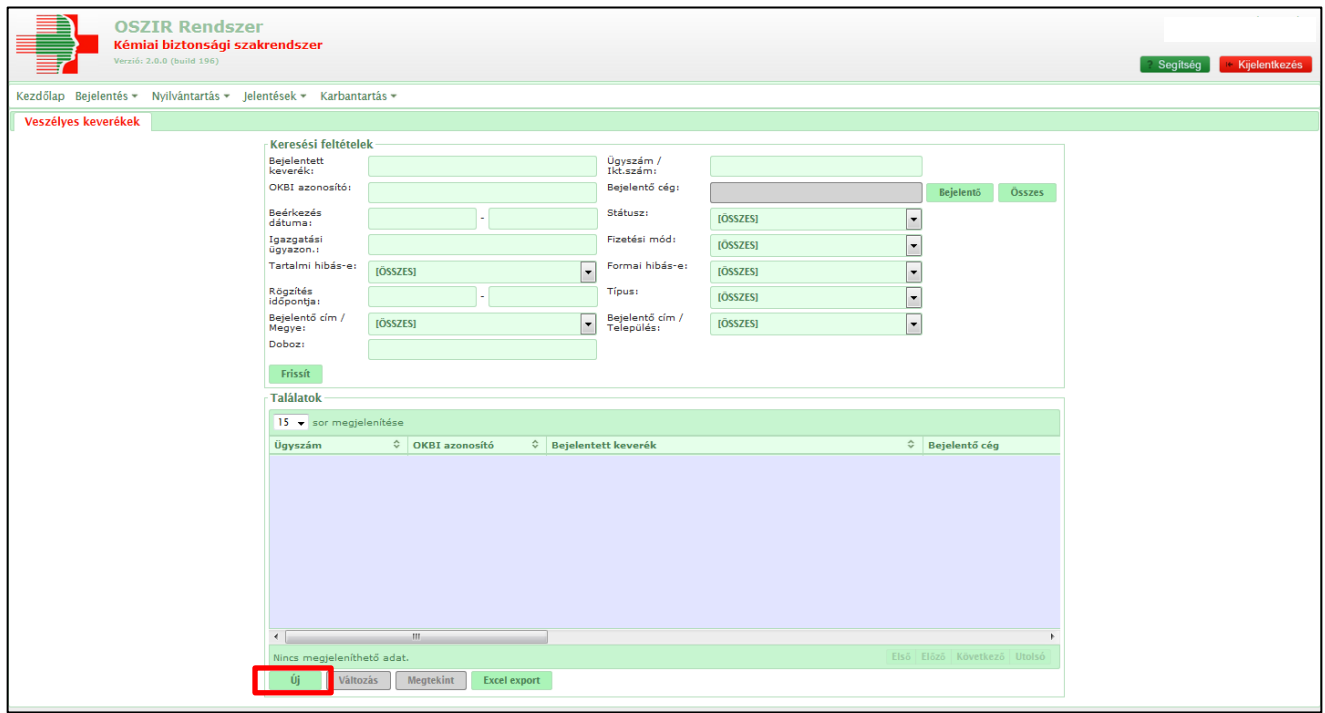

**Step 2.** The fields highlighted in yellow have to be filled, except for the use of the product ("Felhasználás"), which is optional. The payment option has to be selected.

On the top of the page choose the second radio button ("*Egyéb fizetési mód*").

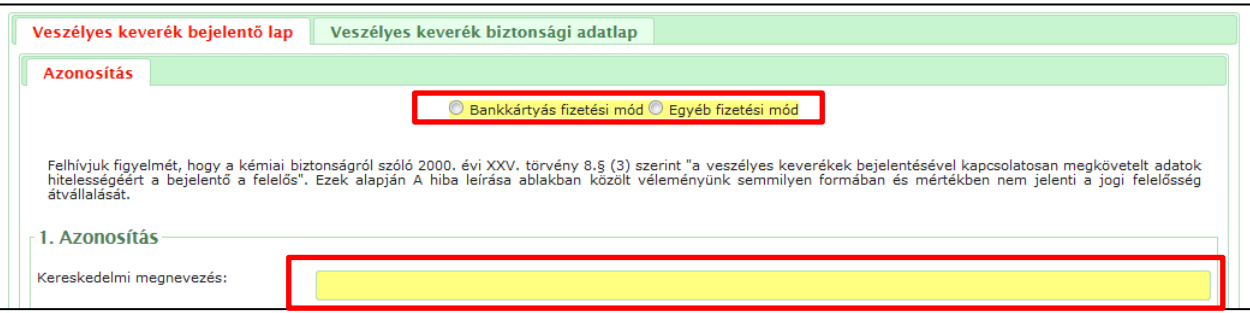

"Kereskedelmi megnevezés" means the trade name of the product. It is very important that the name in the online database has to be **exactly** the same as the name given in the SDS and the label. (Packaging, item number, colour code, etc. are recommended to be indicated separately in the following line.)

**Please note that after the trade name, the OKBI identification number of the old notification should be given in brackets.**

**Also it is essential, that the trade name of the mixture has to be exactly the same as previously. In case of change, we will not accept the notification as update. You will be asked to notify the product as new with a new administration fee.**

"Felhasználás" means the use of the product.

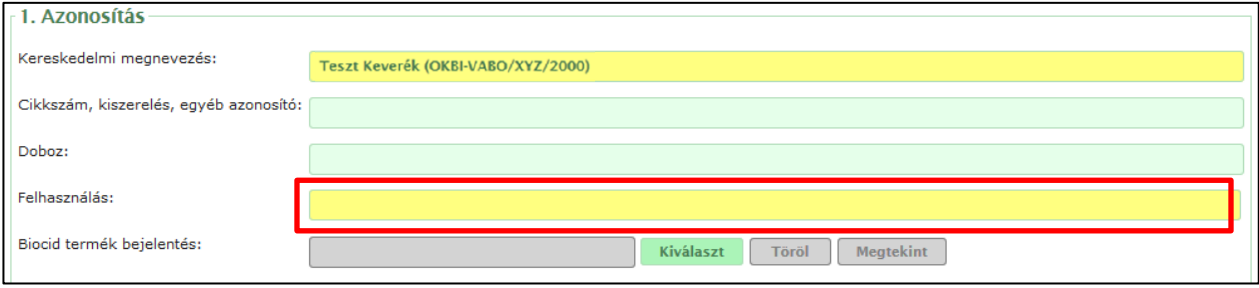

Step 3. By scrolling down find "Kapcsolódó iratok" (attached documents) section, where you have to attach the updated Hungarian SDS, the label (not mandatory) and the proof of payment ("Befizetési igazolás") by using the button "Hozzáad" (Add).

#### **Update notification is free of charge. As a proof of payment attach your original certificate document.**

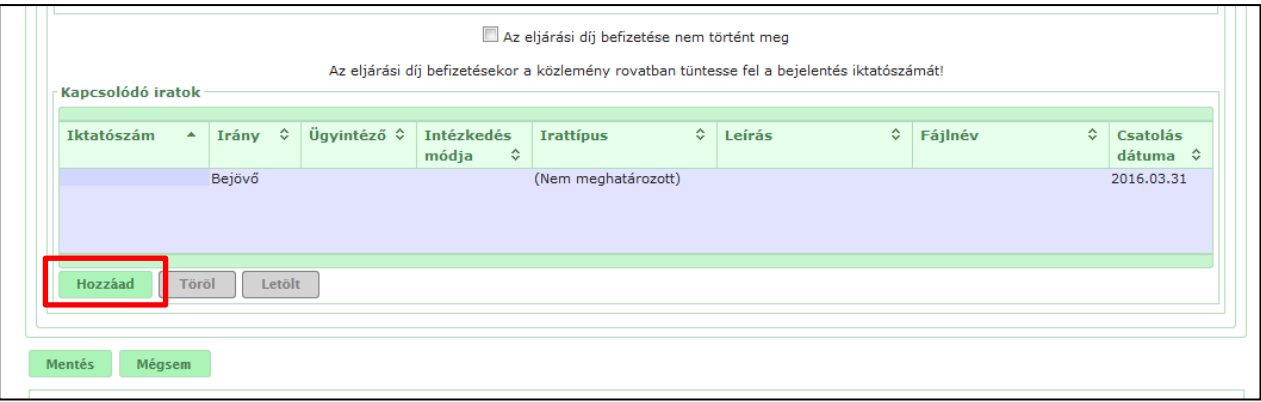

Leave "Fájl feltöltése iktatás nélkül" unchanged in the first line.

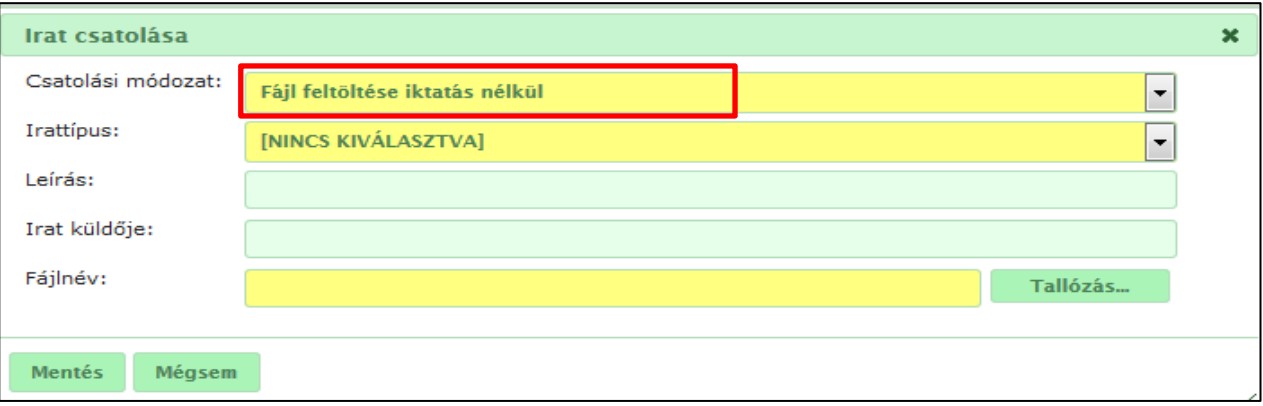

Select "Biztonsági adatlap" for the SDS, "Címketerv" for the label and "Befizetési igazolás" for the proof of payment. Please note that the SDS, the label and the proof of payment have to be attached separately from each other, in three steps. Save ("Mentés") every attachment, accordingly.

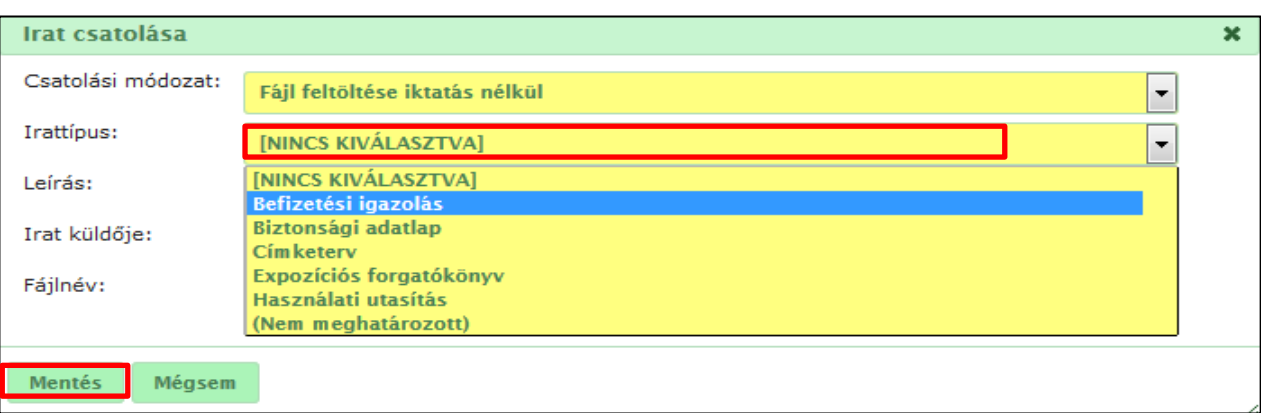

Select your file from your PC by using the button "Tallózás" (Browse), then press "Mentés" (Save).

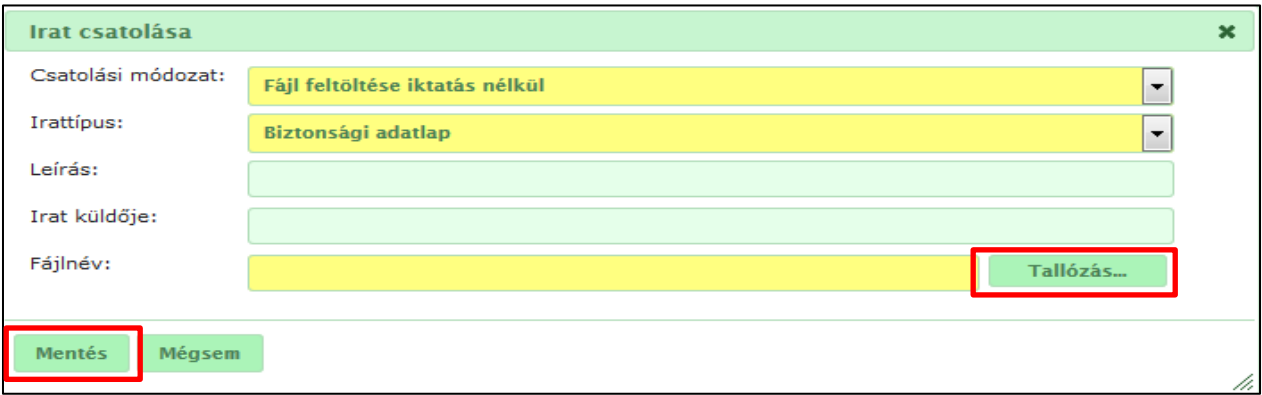

Finally, click on "Mentés" (Save) and your notification will have been uploaded.

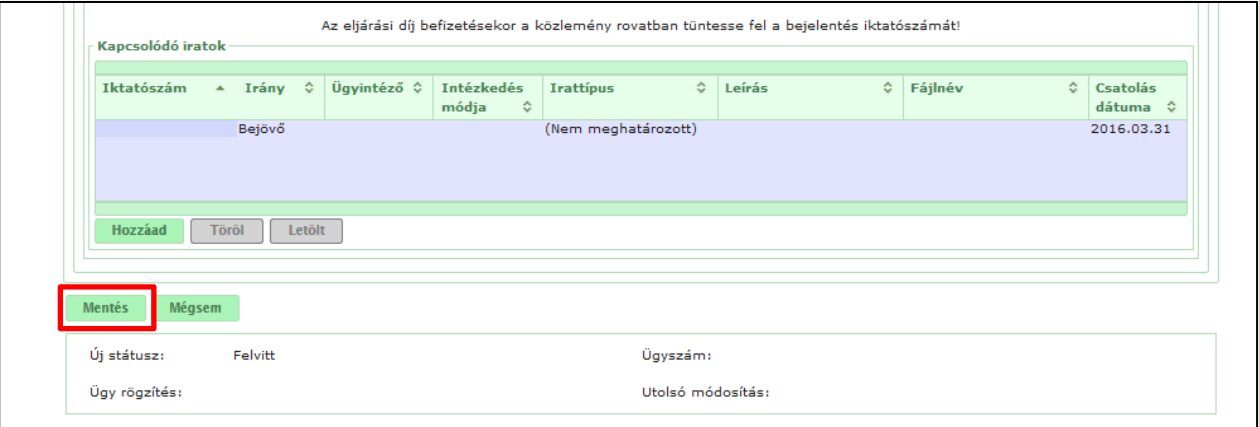

**It is important to note, that if the update notification is correct it will be in Recorded ("Nyilvántartásba vett") status, and there is no further action needed from your side. If a notification is in a Recorded status, the notification process is done and the notification is valid. After that, if a new update notification would be current, the update notification should be done according to the procedure describe in Section 2.**

**Step 1.** For an update notification, click on "Változás" (Change) button.

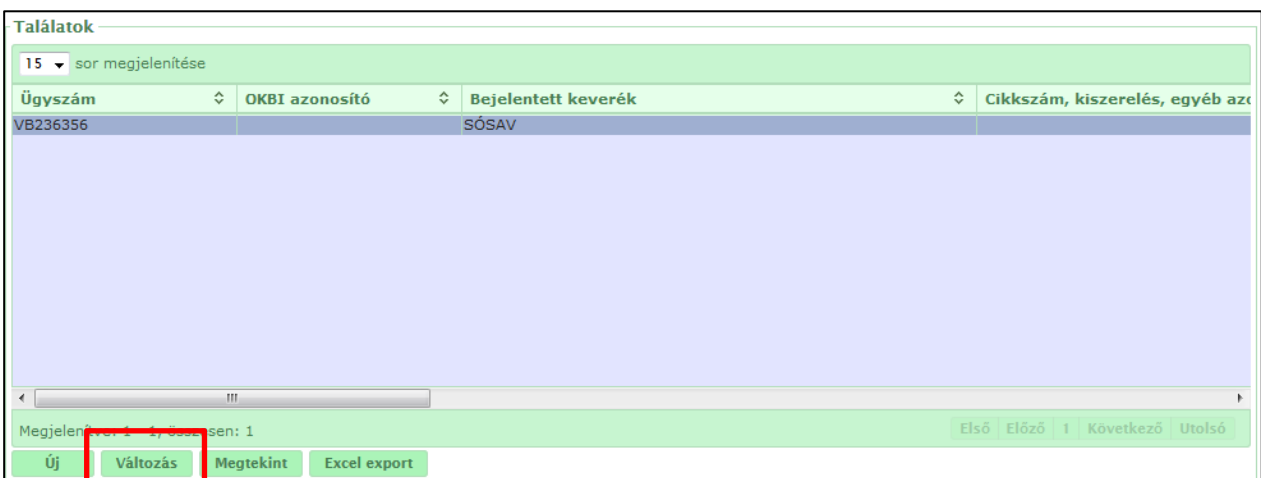

"Kereskedelmi megnevezés" means the trade name of the product, it will be **automatically filled**. **Do not change the name and check whether the trade name on the updated SDS is the same. If not notify the product as new with a new administrative service fee.**

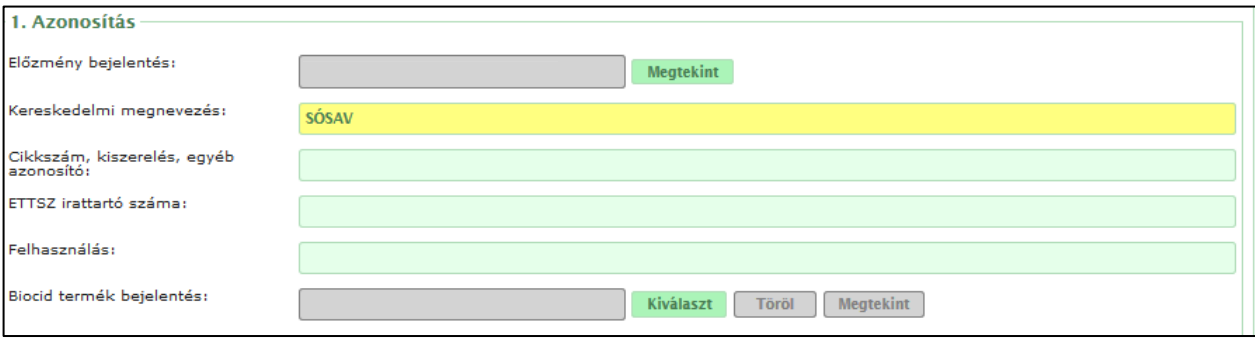

**Step 2.** By scrolling down find the "Kapcsolódó iratok" (attached documents) section, where you have to attach the updated Hungarian SDS, and the label (not mandatory) by using the button "Hozzáad" (Add).

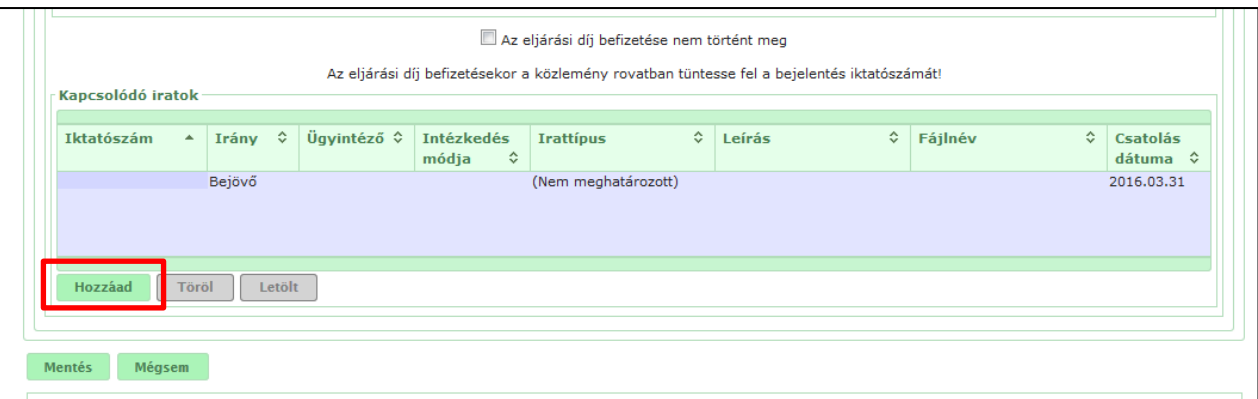

Leave "Fájl feltöltése iktatás nélkül" unchanged in the first line.

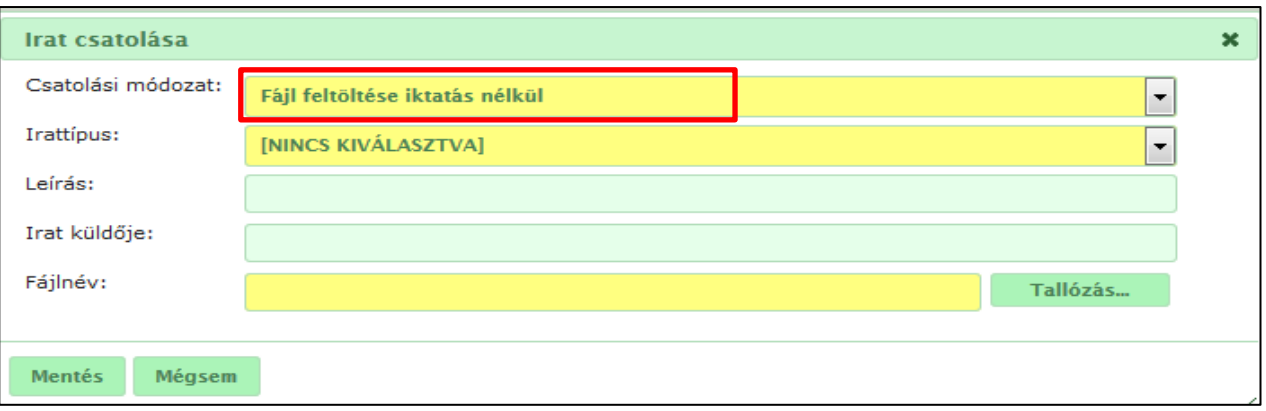

Select "Biztonsági adatlap" for the SDS, "Címketerv" for the label and "Befizetési igazolás" for the proof of payment. Please note that the SDS, the label and the proof of payment have to be attached separately from each other, in three steps. Save ("Mentés") every attachment, accordingly.

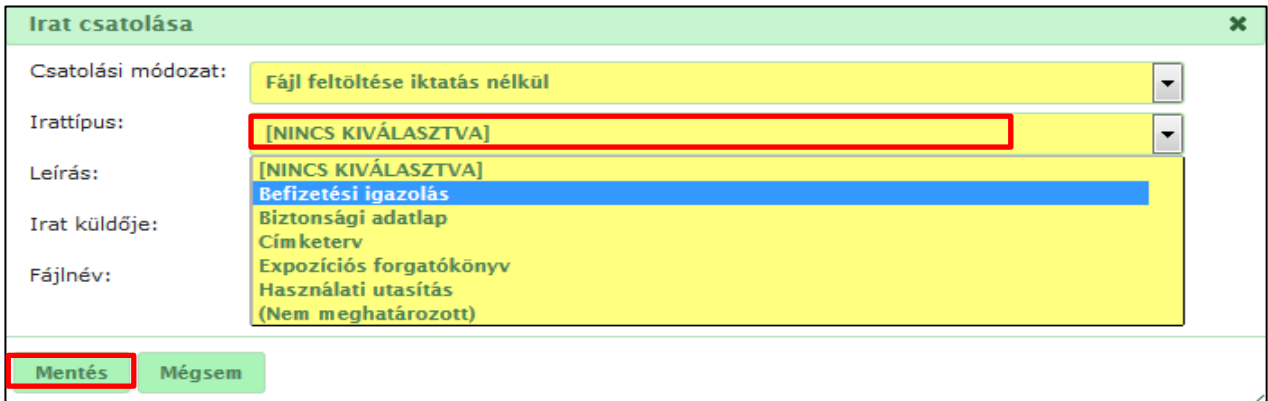

Select your file from your PC by using the button "Tallózás" (Browse), then press "Mentés" (Save).

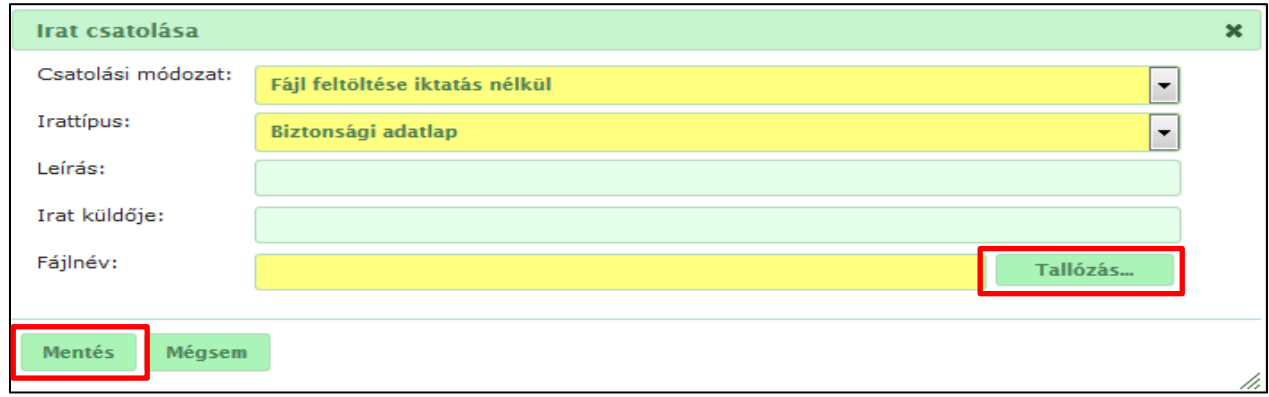

Finally, click on "Mentés" (Save) and your notification will have been uploaded.

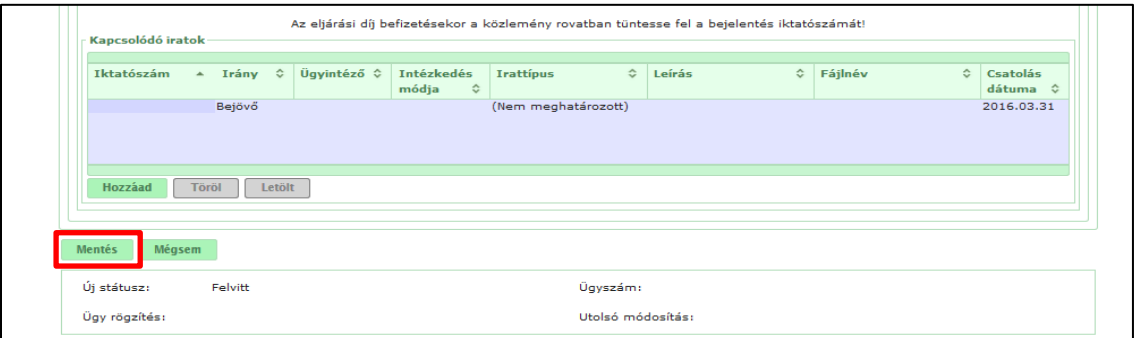

## Editing your ongoing notifications

If you would like to return to your notifications, go to "Bejelentés" (notification), then open the drop-down list and select "Veszélyes keverék" (Hazardous Mixture). Choose the button "Frissít" (Refresh) and you will get the full list of your notified hazardous mixtures.

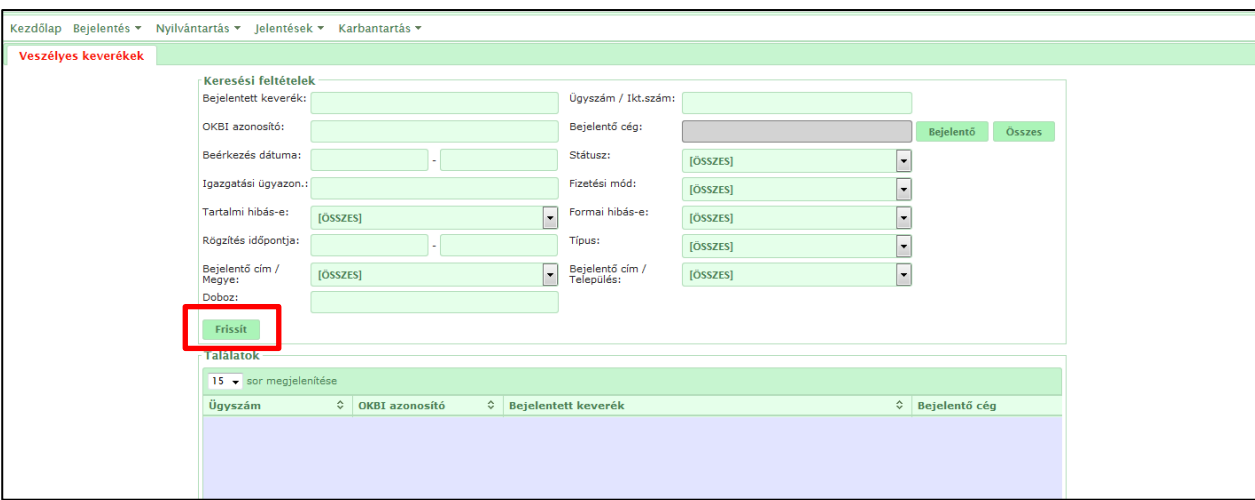

In case you have saved your notification and something is incorrectly or incompletely in the notification you can you can correct it using the "Módosít" (Edit) button.

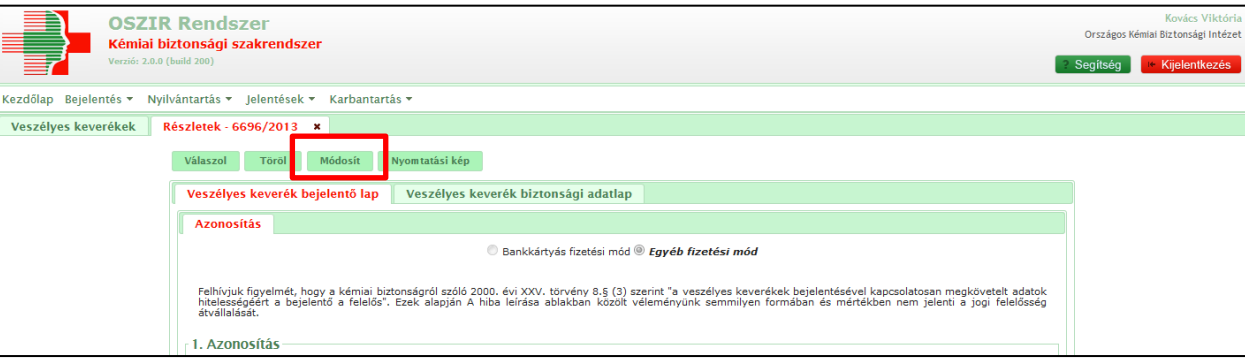